# **OVERTURE PLUS STREAMING FAQ'S BELOW!**

## SPECIAL NOTE TO SUBSCRIBERS:

Welcome to our first filmed project, *Until the Flood* by Dael Orlandersmith.

If you are a current subscriber, you will receive the link automatically with instructions for viewing. The email will come directly from our service provider: Overture Plus. ADD THEM TO YOUR SAFE SENDERS LIST (www.overture.plus) OR CHECK YOUR JUNK/SPAM EMAIL. If you do not receive a link, call the Box Office at 978-654-4678 or email box\_office@mrt.org.

Here is some basic information:

- You should be able to watch the show on any computerized device with Wi-Fi, including the ability to cast from your browser to your television. Please see the following document.
- There is no password or registration process, just the link. Click and watch.
- You will be able to view the video 24/7 starting at 7 p.m. on Wednesday, April 21. You will be able to start/watch the video up to five times before 11:59 p.m. on May 5. (The service does not use cookies to remember where you left off, so if you restart the video, you will need to fast forward to the place you last stopped.)
- **GROUPS:** If you subscribe with several others under a single name and wish to watch the video separately, you should send the names and emails of the others in your group to the box office.

Further information, the video FAQ sheet below, and the Playbill will be posted on the MRT web page.

If you have any problems, please reach out to the Box Office at box\_office@mrt.org or 978-654-4678.

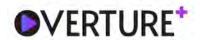

# **CONTENTS**

Streaming FAQs
School Instructions
Casting Instructions – Cast to your TV

# Streaming FAQs

## Which devices can I use to stream?

The platform works on mobile phones, computers, tablets and smart TVs (with a web browser). If you have any of those, you can watch!

# Can I watch the show on my TV, or do I have to watch on my computer?

We'd love for you to cast the show to your big screen! The easiest option is to use Chrome Casting, Airplay or screen mirroring to play the stream from your phone, laptop or other device to your TV. You might see a slight decrease in quality with this option. You can also use an HDMI cable to connect your computer to the TV.

If your TV can access a web browser, you can open that browser and log into your email. From there, you can open the email we sent you and click on your link to stream. If you have trouble streaming on an older TV, you may have better luck switching to an alternate device.

## Here is a list of steps for some common casting setups.

Unfortunately, due to the sheer number and variations of smart TVs and smart TV software, we aren't able to troubleshoot individual hardware issues.

# How do I view my streaming performance? (on-demand performances)

You'll receive a Performance Confirmation email with a custom link to a password-protected site. Use your custom link to watch on your laptop, tablet, or mobile device—or mirror the show to your smart TV. Can't find your e-mail confirmation? Be sure to check your junk/spam folder! If you have questions, please email us at the Box Office or call 978-654-4678.

# What's the ideal browser to use?

We recommend using the browser that gives you the quickest speeds for your everyday use. Our top choices are Google Chrome and Safari.

# How can I ensure the best streaming experience?

For show time, if you're experiencing issues, a first step might be to turn the Wi-Fi off on your other devices. Or, for the strongest connection, connect your device to your router directly with an Ethernet cable.

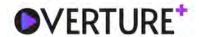

# Having trouble viewing right now? Try these six steps to fix your stream:

- 1. Try refreshing your browser. Don't forget to click the play button after it reloads.
- 2. Try switching to a different browser.
- 3. Try using the browser under 'incognito/private' mode.
- 4. Try disabling an ad-blocking software or browser plugins
- 5. Try a different device.
- 6. Go to <u>speedtest.net</u> and test your internet bandwidth. You'll want at least 2Mbps to view the video.

## How do I make a video full screen?

You'll find the full screen button in the video player, depending on your device it will be in the lower right corner (on PC, for example) or the upper left (on iOS).

# What should I do if I'm experiencing connection issues during the show (e.g. video is freezing or audio is not working)?

Your video may need a minute to load. If it is not playing continuously, try pausing it and stepping away for a few minutes and then continuing the show once it's had a chance to pre-load more of the performance. If you are experiencing connection issues, it may be related to your browser settings, Internet bandwidth, or it's a device-specific issue.

While we can't guarantee and may not be able to troubleshoot the performance of your specific hardware setup, we have a few recommendations that we hope will help:

- Pause the video to allow it to load more fully.
- Make sure you have the most updated version of the software you're using.
- Refresh your browser page or try switching to a completely different browser.
- Make sure there are no other devices connected to your Wi-Fi that could be creating network traffic.
- Try closing all open windows or applications on your device.
- Try connecting to your personal Hotspot on your phone.
- Restart your Wi-Fi router.
- Try switching to a different device.

## Who do I contact if I'm having trouble seeing the show?

Just email us at the Box Office or call 978-654-4678 during business hours.

# Can I watch the performance again after it's over?

On-demand performances can be watched at between 7 p.m. Wednesday, April 21, and 11:59 p.m. on May 5.

# How do I access my digital playbill for the performance?

Upon logging in, you'll see the playbill on the same page as the performance. You can also see the Playbill at <a href="https://www.mrt.org/flood">www.mrt.org/flood</a>.

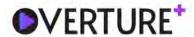

## SCHOOL TROUBLESHOOTING -

# Unable to access the video on the school network. (INTERNAL USE)

Check to make sure you can view the stream and it has plenty of views. If so, the issue is within the school network. It's possible the video is blocked because the playplay.tv domain is not on a 'whitelist'. Below are a few recommendations to try:

- The easiest thing is probably viewing the video using a mobile device and a 3G signal.
- Try to use a different network at the school, sometimes they have very restricted ones for students, and more lax ones for the staff.
- Try plugging into the Ethernet or trying a different Wi-Fi network
- Try using different devices in different areas of the school, you may find one with less security.
- You can have them contact whoever is responsible for the school's network and whitelist the playplay.tv domain, or at least allow it on a few devices so that the school can view the video.

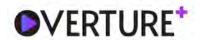

# **Casting Instructions**

# Cast from a Computer

## Connect computer directly to TV with an HDMI cable

The simplest option is to treat your computer as a traditional video player by attaching it to an HDMI port on your TV.

- 1. Verify that your laptop or desktop computer has an HDMI output.
- 2. Use an HDMI cable to connect that output to an available HDMI input on your TV.
- 3. Turn on your TV and select the appropriate input via the menu.

## Cast from Chromebook to Smart TV

- 1. Open Chrome.
- 2. At the top right, select More, then Cast.
- Select Cast to choose whether you'd like to share your current tab in Chrome (Cast tab) or your whole screen (Cast desktop).
- 4. Select your compatible TV or Chromecast device.

## Screen Mirror or extend your Mac display

- 1. Connect your Mac to the same Wi-Fi network as your Apple TV or AirPlay 2-compatible smart TV.
- 2. On your Mac, click in the menu bar at the top of your screen. If you don't see , go to Apple menu > System Preferences > Displays, then select "Show mirroring options in the menu bar when available."
- 3. Choose your Apple TV or AirPlay 2-compatible smart TV.
- 4. If an AirPlay passcode appears on your TV screen, enter the passcode on your Mac.

# Cast from an Apple Device

## AirPlay from your Mac

- 1. Connect your Mac to the same Wi-Fi network as your Apple TV or AirPlay 2-compatible smart
- 2. On your Mac, open the app or website that you want to stream video from.
- 3. In the video playback controls, click
- 4. Select your Apple TV or smart TV. Need help?

To stop streaming video, click in the video playback controls, then choose Turn on AirPlay.

#### AirPlay from your iPhone, iPad, or iPod touch

- 1. Connect your iOS device to the same Wi-Fi network as your Apple TV or AirPlay 2-compatible smart TV.
- 2. Find the video that you want to AirPlay.

3. Tap . In some third-party apps, you might need to tap a different icon first.

\*In the Photos app, tap, then tap.

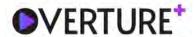

4. Choose your Apple TV or AirPlay 2-compatible smart TV.

To stop streaming, tap in the app that you're streaming from, then tap your iPhone, iPad, or iPod touch from the list.

## Screen Mirror to Apple TV

- 1. Connect your iOS device to the same Wi-Fi network as your Apple TV or AirPlay 2-compatible smart TV.
- 2. Open Control Center
  - a. On iPhone X or later or iPad with iOS 12 or later: Swipe down from the upper-right corner of the screen.
  - b. On iPhone 8 or earlier or iOS 11 or earlier: Swipe up from the bottom edge of any screen.
- 3. Tap Screen Mirroring.
- 4. Select your Apple TV or AirPlay 2-compatible smart TV from the list.
- 5. If an AirPlay passcode appears on your TV screen, enter the passcode on your iOS device.

#### Screen Mirror on Roku

- 1. First, Your Roku receiver and your iPhone must join the same network. You can verify your network settings with the Roku receiver.
- 2. Next, you'll need to make sure mirroring is allowed\setup on your Roku receiver.
- 3. On your Roku, go to Settings > System > Screen Mirroring.
- 4. Under Screen mirroring mode, verify that either Prompt or Always allow is selected, indicated by a checkmark.
- 5. Download the Mirror for Roku app on your iPhone from the App Store. Once it's downloaded, open the app on your phone. It will immediately prompt you to connect to your device. Find the TV you would like to connect to, select it, and hit connect.
- 6. The app will then prompt you to install a channel on your Roku device. You can do so by hitting the install button from your iPhone. It will automatically bring the channel up on your TV. Select Add channel on your TV. Once the channel has been added, the app on your phone should show "Channel Installed". Hit done.
- 7. On the app, there are several options for casting. Select "Internet". At the top of your phone is a place to type the URL. Tap in that box and type the link to access your email. Find and open your Performance Confirmation email. Click the unique link that will take you to the performance login page. Your username and password should be entered automatically, simply click the "Watch Now" button to begin.

# Cast from an Android device

## Screen Mirror from an Android Tablet

- 1. From a Home screen (on your device), tap the Apps icon (located in the lower-right).
- 2. Tap Settings.
- 3. From the Wireless and networks section, tap More networks.
- 4. From the Media share section, tap Screen mirroring.
- 5. When connected, the device's screen is displayed on the TV.

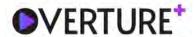

## Cast from Amazon Fire Stick or Fire TV

## PC to Fire Stick

There are a few things you'll need to check before you can stream from a PC to a Fire Stick on Windows 10. Before getting started, make sure that the Fire Stick is set up properly and that your PC and Fire Stick are on the same Wi-Fi network.

- 1. Press and hold Fire Stick the home button until a menu pops up on the screen.
- 2. Select Mirroring. You will now see a message that says, "While this screen is open, guest devices can wireless mirror their display to: (name)'s Fire Stick."
- 3. On your Windows 10 PC, open the Notifications section by clicking on the text message icon at the bottom right of the screen (it could also be empty if you have no notifications).
- 4. Click on Connect. You should see your Fire Stick listed if both devices are on the same Wi-Fi network.
- 5. Click on the Fire Stick listed, and it should connect. You should now see your PC screen mirrored on the TV that the Fire Stick is plugged into.

## iOS or Mac to Fire Stick

- 1. On your Fire Stick/Fire TV device, hover over search icon and type Airscreen. Click Airscreen.
- 2. Select Airscreen app.
- 3. Click Download.
- 4. Wait for the file to finish installing.
- 5. Message will prompt when the app is installed. Click Open.
- 6. This will launch Airscreen. Click Start Now.
- 7. Scroll down to hover over and select Settings.
- 8. Click Device Name.
- 9. Here, we can enter a name for our fire tv device (i.e. "firestick4k"). Once complete, click Next, then click OK.
- 10. From your iOS device, swipe down or open the control center from your main screen and tap Screen Mirroring.
- 11. Select your Fire TV device.
- 12. Check mark will display once enabled.